# **265HINT INTERNATIONAL CELLULAR COMMUNICATOR**

*Installation Guide*

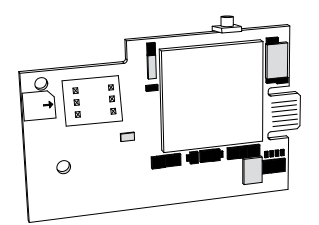

**Figure 1: 265HINT PCB**

## **DESCRIPTION**

The 265HINT Cellular Communicator provides a fully-supervised alarm communication path over the HSPA+ network.

The 265HINT is installed on XTLplusTM Series panels and powered by the panel so no additional enclosure, power supply, or battery back-up is needed.

## **Compatibility**

All DMP XTLplus Series panels with Version 171 or higher.

### **What is Included?**

- 265HINT Cellular Communicator
- **External Antenna**
- International 4G Nano SIM Card

**INSTALL THE 265HINT**<br>  $\oint$  Caution: Touch grounded meta<br>  $\oint$  static before handling the XTL **Caution:** Touch grounded metal to discharge static before handling the XTLplus.

- 1. Place the external antenna onto the 265HINT SMA connector, and then twist the antenna until it is securely tightened.
- 2. Insert the SIM card into the SIM card holder on the 265HINT.
- 3. Slide the 265HINT into the XTLplus eight-pin CELL MODULE connector, keeping it parallel to the XTLplus.
- 4. Align the standoff hole in the 265HINT with the standoff on the XTLplus and snap it into<br>place. See Figure 2.

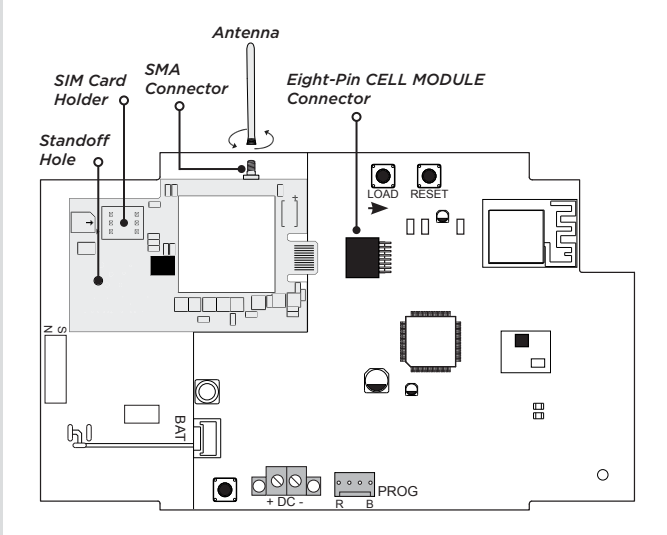

**Figure 2: Install the 265HINT on the XTLplus**

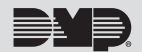

## 2 **ACTIVATE THE 265HINT**

Cellular service is required before you can use the 265HINT for signal transmission. The 265HINT comes ready for activation with SecureCom™ Wireless, LLC. Cellular activation can by done through Remote Link™, the Dealer Admin site (dealeradmin.securecomwireless.com), the Tech APPTM, or by calling DMP Customer Service (1-866-266-2826).

#### **Remote Link**

- 1. Navigate to Remote Link and select a control panel.
- 2. Select **Program** in the top menu and select **Communications** from the drop-down menu.
- 3. Select **Cellular Network** as the **Communication Type** and click **Activate**.
- 4. Enter the **SIM** number found on the 265HINT label and click **Activate**.
- 5. Select a **Rate Plan** and a **Text Plan** for the 265HINT.
- 6. Click **Activate** at the bottom of the window.

#### **Dealer Admin**

- 1. Navigate to the Dealer Admin site (dealeradmin.securecomwireless.com).
- 2. Click **Customers** in the right-side menu and select a customer.
- 3. Click **Add System**.
- 4. Enter a **System Name**.
- 5. Select **XTLplus** from the **System Type** drop-down menu.
- 6. Select either **Cellular** or **EASYconnect + Cell Backup** in the **Connection Type** field.
- 7. Enter the **SIM** number found on the 265HINT label and click **Get Status**.
- 8. Enter the **Account Number**.
- 9. Select a **Rate Plan** and an **SMS Package** for the 265HINT.
- 10. Click **Activate Cellular Device**.

#### **Tech APP**

- 1. Navigate to the Tech APP.
- 2. Tap **Find a Customer** and then search for a customer.
- 3. Tap **Add a System**.
- 4. Enter a **System Name**.
- 5. Scan or enter the **Serial #**.
- 6. Select **XTLplus** from the **System Type** drop-down menu.
- 7. Select either **Cellular** or **EASYconnect + Cell Backup** in the **Connection Type** field.
- 8. Enter the **Account Number**.
- 9. Enter the **SIM** number found on the 265HINT SIM card, and then tap **Get SIM Status**.
- 10. Select a **Rate Plan** and an **SMS Package** for the 265HINT.
- 11. Tap **Activate Cellular Device**.

The panel provides a diagnostic function to test the communication integrity and cellular signal strength of the 265HINT to the nearest tower for the cellular carrier. To use the diagnostic function, reset the panel, enter **2313** (DIAG), and press **CMD**.

## **Communication Status**

This option tests the individual components of cellular or wireless network communication.

- 1. Select **CELL STATUS** from the Diagnostic menu. Possible test results are shown in Table 1.
- 2. Select **YES** to continue through the remaining component tests or select **NO** to stop testing and return to **COMM STATUS**.

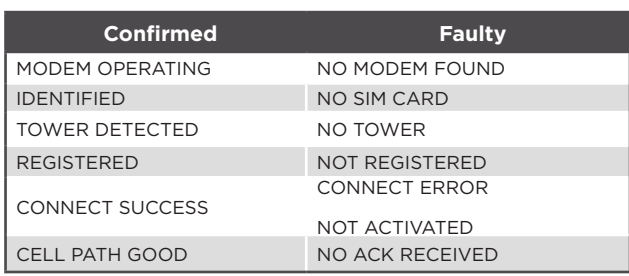

#### **Table 1: Communication Status Results**

## **Cellular Strength**

This option provides a way to test the cellular signal strength of the nearest tower for the cellular carrier. Follow the steps below to test the cellular strength of the 265HINT:

- 1. Select **CELL SIGNAL** from the Diagnostic menu then press a select key or area.
- 2. **SIGNAL:** displays. The numerical value of the cell signal strength is represented in -dBm. The bars represent the signal strength of the 265HINT and range from 0-7. Zero bars indicate a weak signal and seven bars indicate a strong signal.

### **265HINT INTERNATIONAL CELLULAR COMMUNICATOR**

#### Specifications

Primary Power 12VDC Current Draw Standby 13mA<br>Alarm 13mA Alarm

**Compatibility** XTL+Z Version 171 or higher XTL+W Version 171 or higher XTL+WZ Version 171 or higher

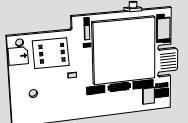

**Designed, engineered, and manufactured in Springfield, Missouri using U.S. and global components. © 2018 Digital Monitoring Products, Inc. LT-1542INT 18113**

#### **Certifications** Cellular FCC ID: RI7UE910N3

Cellular Industry Canada: 5131A-UE910N3

#### Accessories XTL+–HSG–W Replacement Housing

#### **INTRUSION • FIRE •ACCESS •NETWORKS**

2500 North Partnership Boulevard Springfield, Missouri 65803-8877 888.436.7832 | DMP.com